## **Quick Start Guide:** Setting up your Wi-Fi and App

#### CommandIO™

Download the app. You can search either the Apple App Store or Google Play Store for: 'Command $IQ^M$ , then install it on your mobile device.

Download on the Google play **App Store** 

Select "SIGN UP" towards the bottom of the screen.

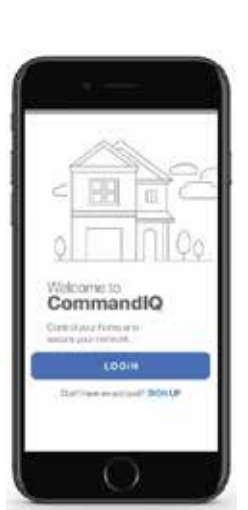

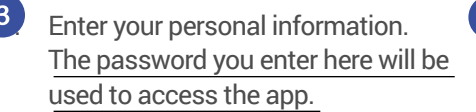

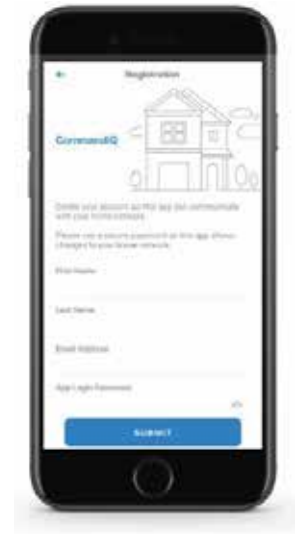

**Note:** Please wait at least 10 minutes after your GigaSpire has been 'turned up' before attempting step 4.

### Getting started with the App

The App allows you to manage your home or small business Wi-Fi network. You can self-install and be managing your home or business within a few minutes. Download the app and start managing your home network today!

On the top menu bar, hover over Internet and select Home Support Apps. **The support of the set on to to** From this page, you can view instructions & watch videos for using the CommandIQ App<mark>.</mark> **The CommandIQ Product Guide can be found on our website at: www.sctelcom.net.**

### **Need help?** Contact SCTelcom support: 877-723-6875 **Example 10 Set Support Phone Number 1**

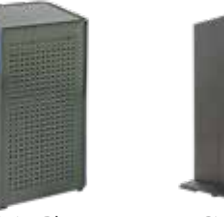

GigaSpire Blast GigaCenter

Tap the QR code that appears within  $\overline{6}$ the app. (You will be asked to allow the app to access your camera.)

Foint your camera at the QR ed your system. Alternately, you can your system. Alternately, you can<br>manually enter the MAC address and  $\frac{1}{2}$  can be in the integration of  $\frac{1}{2}$  formal on that model Serial # found on that metal plate. Point your camera at the QR Code

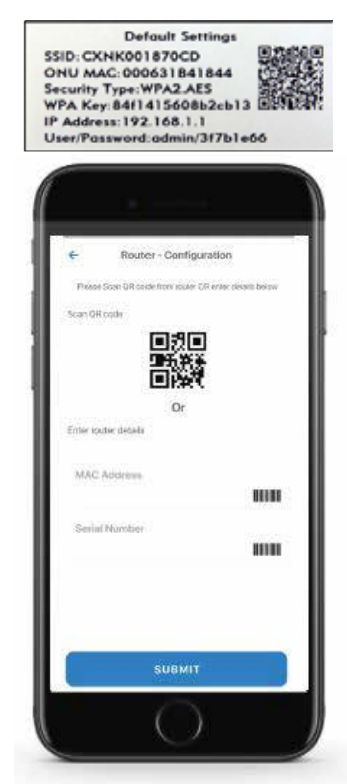

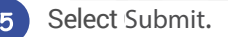

# sctelcom

Name your network and create a password.

working, select "Click here to skip" towards the top, right of the screen Once the network has been detected, enter the existing Wi-Fi password for your network. If your Wi-Fi is already set-up and as highlighted in the image below.

network for the first time, you can assign a name and password for your Wi-Fi network. If you are setting up your home

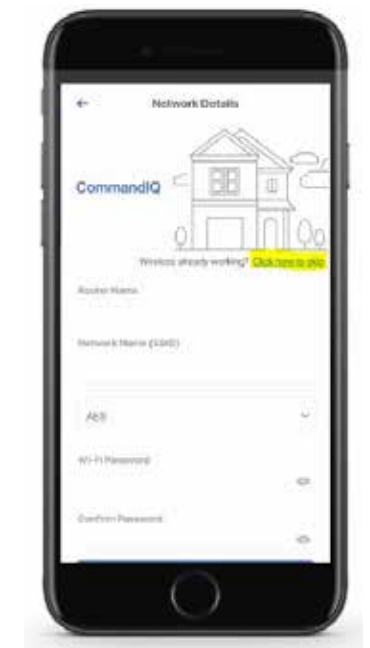

#### **Click Submit and you're all done!**